## **PANDUAN MENGISI PERMOHONAN DALAM SISTEM PENGURUSAN PINJAMAN PENDIDIKAN (SISPEN) YAYASAN PAHANG**

## **ALIRAN PROSES PERMOHONAN SECARA ATAS TALIAN (ONLINE)**

**PERMOHONAN PINJAMAN (PENDAFTARAN PENGGUNA BARU)**

*\*LOG MASUK BAGI PELAJAR YANG TELAH MEMPUNYAI ID PENGGUNA UNTUK KEMASKINI MAKLUMAT*

**MENGISI MAKLUMAT PERMOHONAN DAN MUATNAIK DOKUMEN-DOKUMEN SOKONGAN SECARA ATAS TALIAN (ONLINE)**

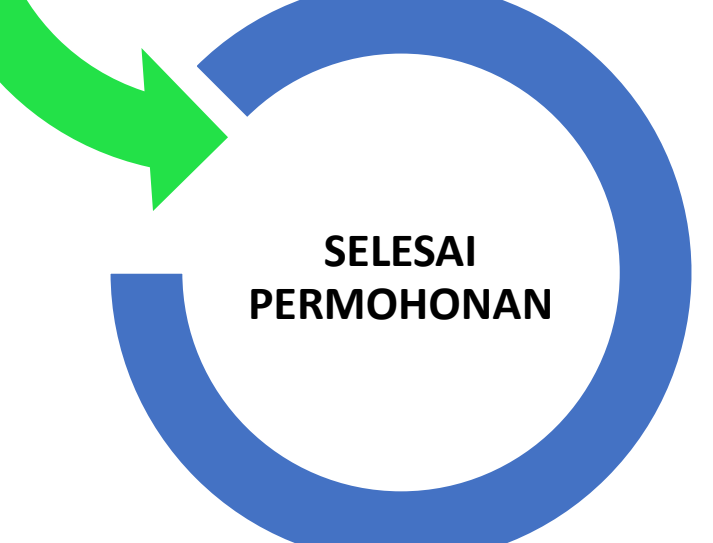

1. Bagi memulakan proses permohonan, sila klik pada pautan melalui laman sesawang Yayasan Pahang [www.yp.org.my](http://www.yp.org.my/) dengan memilih **ikon SISPEN ATAU** di pautan sispen.yp.org.my.

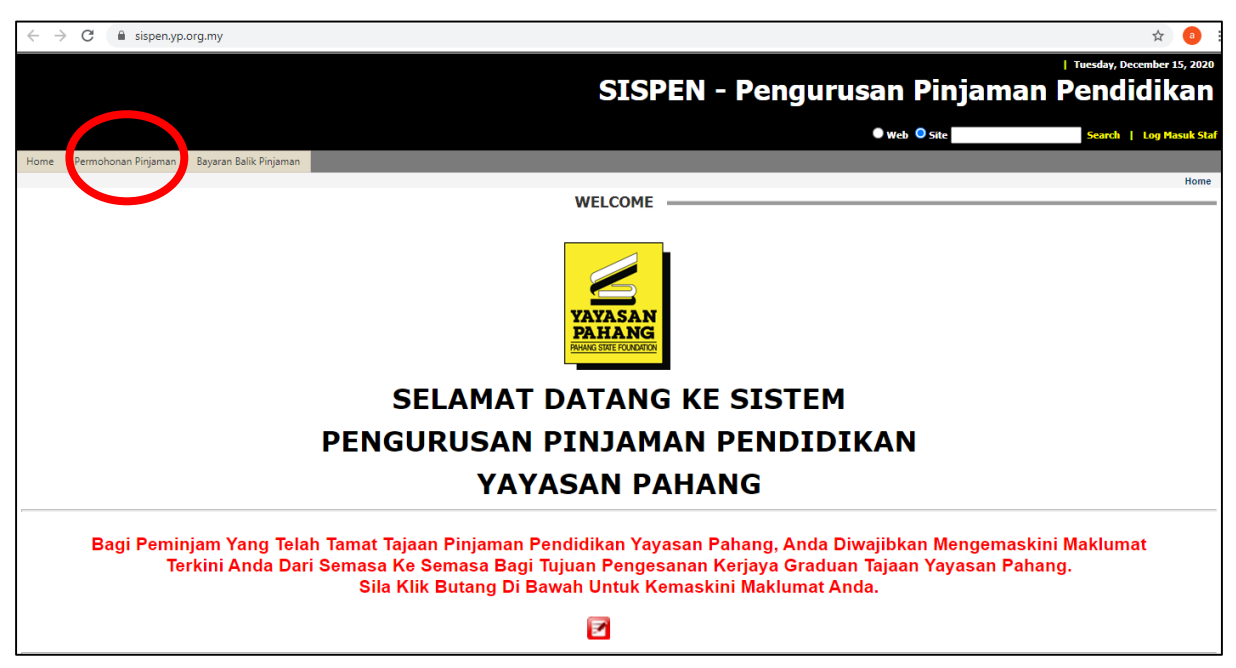

- 2. Bagi pengguna yang baru memohon, sila klik di **Permohonan Pinjaman**, masuk di ruangan Log Masuk Dan Pendaftaran dan klik pada **Pendaftaran Pengguna Baru**.
- 3. Bagi pengguna yang telah ada id, sila klik pada **Log Masuk.**
	- a. Sila pastikan Nombor KP mengikut format yang dikehendaki (Cth: 020202060202).
	- b. E-mel yang diisi adalah aktif.
	- c. Sila pastikan anda mengisi **SEMUA** maklumat yang terdapat di bahagian ini.

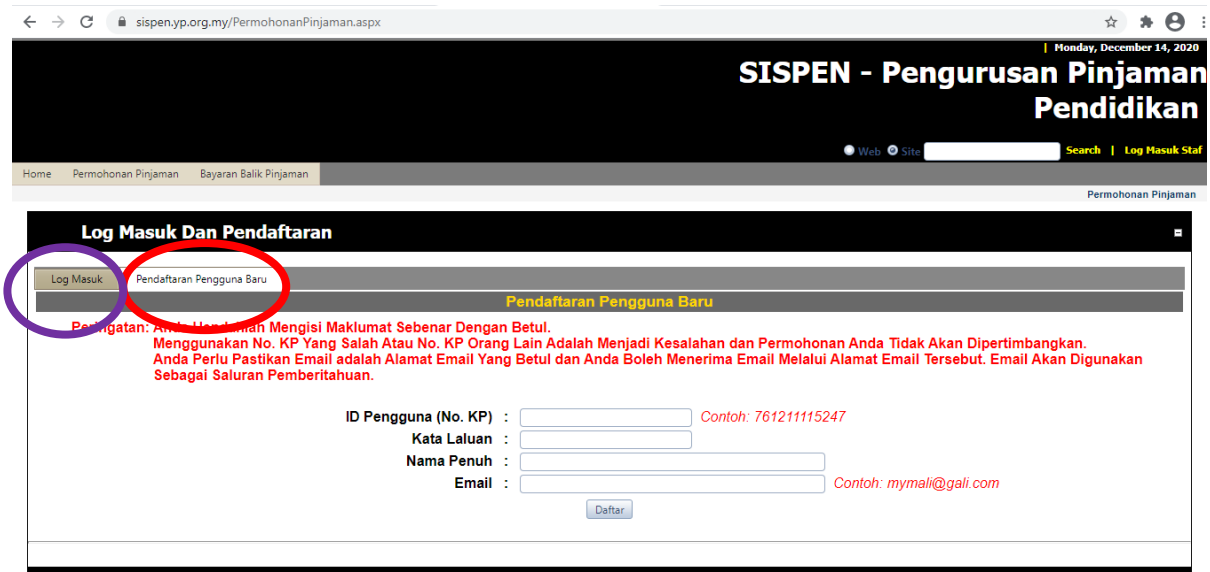

- 4. **NOTA PERINGATAN** dan **NOTA PANDUAN** perlu dibaca sebelum mengisi permohonan pinjaman mengikut senarai tawaran (iklan) pinjaman.
- 5. Bahagian senarai tawaran (iklan) pinjaman , pemohon **WAJIB** klik **Peringkat Kursus Dibenar Untuk Dipohon** dan seterusnya klik **Pilih | <sub>√</sub>| un**tuk proses selanjutnya.

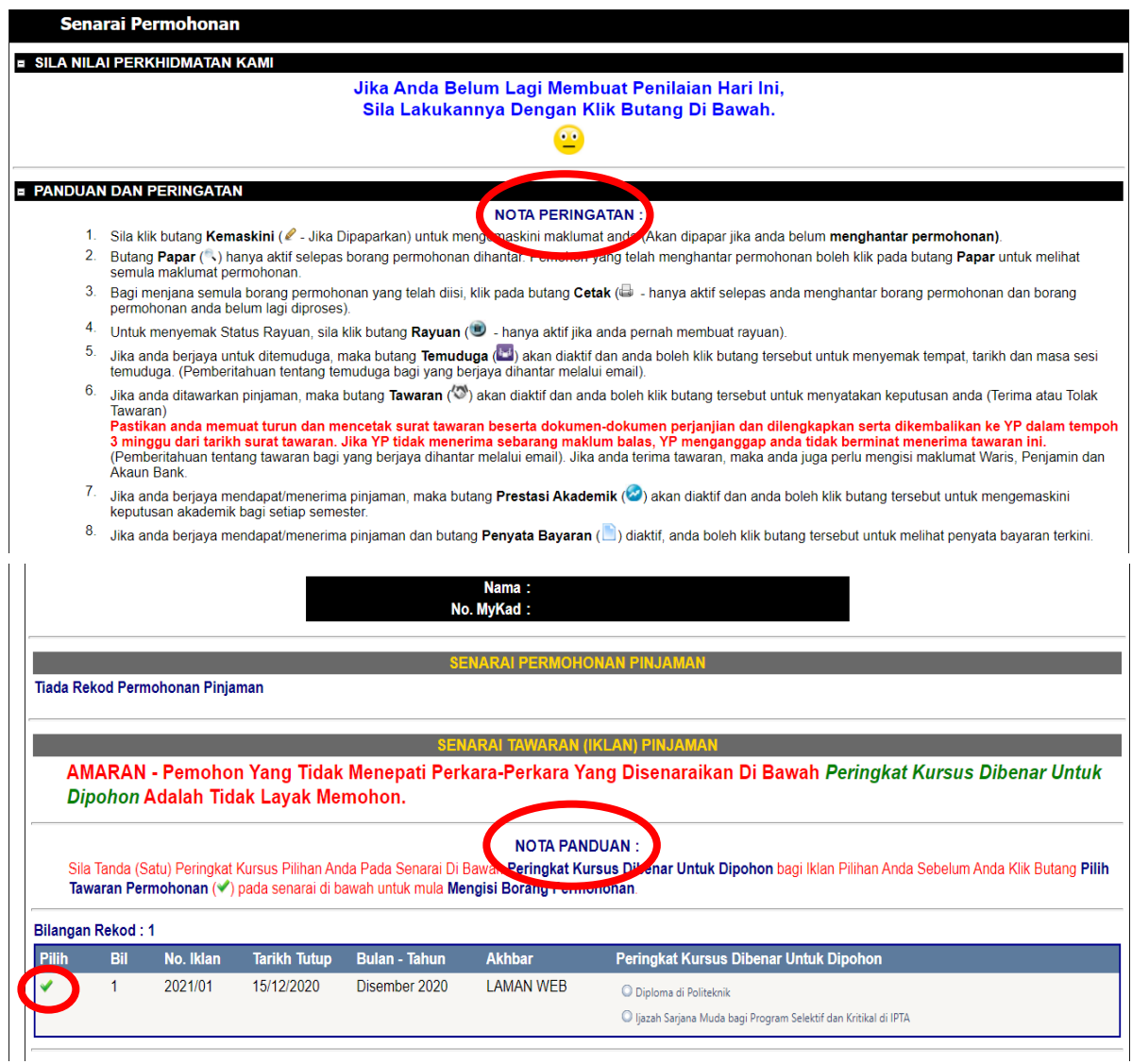

## 6. Pemohon hendaklah mematuhi syarat-syarat kelayakkan memohon sebelum mengisi maklumat permohonan

## **PERINGATAN:** 1. Pastikan Anda Klik Butang (مصبحة untuk hantar permohonan anda bila semua dokumen/maklumat telah lengkap diisi. Pengemaskinian tidak lagi boleh dibuat<br>setelah permohonan dihantar (menggunakan Butang Tersebut). 2. Pastikan Anda Klik Butang an setelah anda memasukan atau mengemaskini data/maklumat di setiap bahagian untuk menyimpan maklumat berkenaan. r asukati r-hua nuk bukang sa≝ sebelah antar meniasukan akai mengemaskim dalamakumat di selap banagian untuk menj<br><sup>\*\*</sup> Sila isikan semua data/maklumat yang dikehendaki dalam ruangan yang disediakan sebelum menghantar perm \*\* Sila isikan semua data/maklumat yang dikehendaki dalam ruangan yang disediakan sebelum menghantar permohonan anda.<br>\*\* Ruangan yang bertanda merah (\*) adalah mandatori.<br>\*\* Bahagian **TANGGUNGAN :**<br>5ila isikan maklumat **ta** Syarat Kelayakan Maklumat Permohonan Sah, Hantar & Cetak SYARAT-SYARAT KELAYAKAN MEMEOHON

1. Anak Negeri Pahang Darul Makmur seperti takrif berikut:-

**E PANDUAN DAN PERINGATAN** 

- a) Pemohon atau ibu atau bapa dilahirkan di Negeri Pahang Darul Makmur, ATAU
- b) Jika pemohon serta ibu dan bapa lahir di luar Pahang dan telah bermastautin lebih dari sepuluh (10) tahun dan berhasrat untuk terus menetap di Negeri Pahang Darul Makmur perlu mengemukakan surat pengesahan tempoh bermastautin daripada Wakil Yang Dilantik Oleh Yayasan Pahang (YP) / Pegawai Daerah / Penghulu Mukim.
- c) Bagi pemohon yang ibubapanya bukan Warganegara Malaysia, adalah Tidak Layak Memohon
- 2. Telah mendapat tempat/tawaran belajar di Institusi Pengajian Tinggi (IPT) yang diiktiraf oleh Kerajaan Malaysia dan yang diluluskan oleh YP. (Sila<br>rujuk Iklan Permohonan Pinjaman Pendidikan YP).
- 3. Mempunyai sahsiah diri yang baik, memiliki personaliti unggul dan taraf kesihatan yang baik.
- 7. Pemohon **WAJIB** melengkapkan maklumat pelajar diruangan **Pemohon** dan seterusnya klik **untuk disimpan.** 
	- a. Sila pastikan Nombor KP dan Ejaan Nama Pemohon adalah betul mengikut kad pengenalan.
	- b. Nombor telefon bimbit dan e-mell yang dimasukkan mestilah aktif untuk urusan makluman melalui sms & e-mel.
	- c. Sila pastikan anda mengisi **SEMUA** maklumat yang terdapat di bahagian ini.

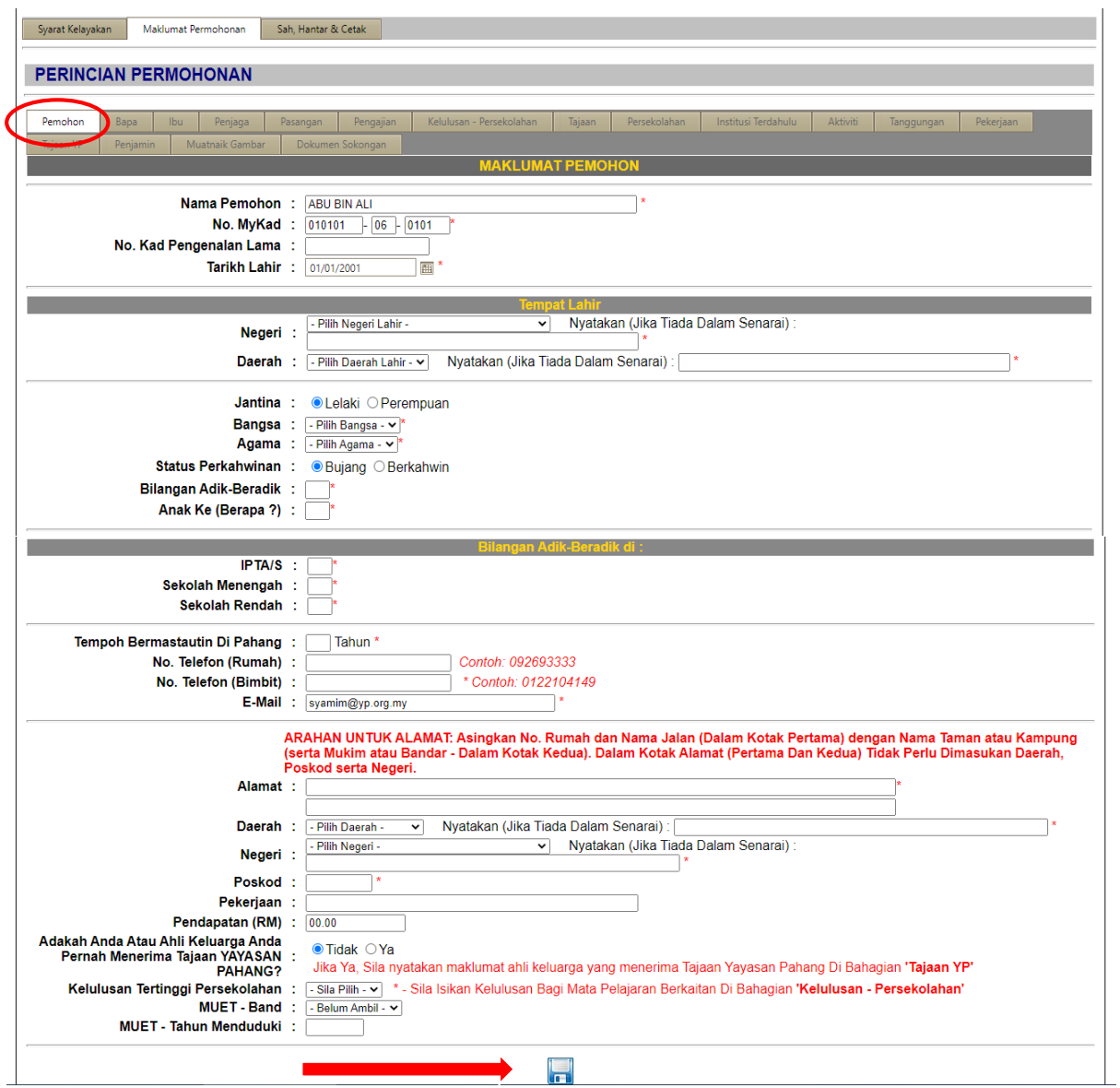

- 8. Lengkapkan maklumat **Bapa** di ruangan yang disediakan dan klik antuk disimpan.
	- a. Sila pastikan Nombor KP dan Ejaan Nama Bapa adalah betul mengikut kad pengenalan.
	- b. Sila pastikan anda mengisi **SEMUA** maklumat yang terdapat di bahagian ini.
	- c. Sila masukkan gaji kasar bapa/penjaga pemohon.
	- d. Sila penuhkan semua ruangan ini walaupun ibubapa telah meninggal dunia.

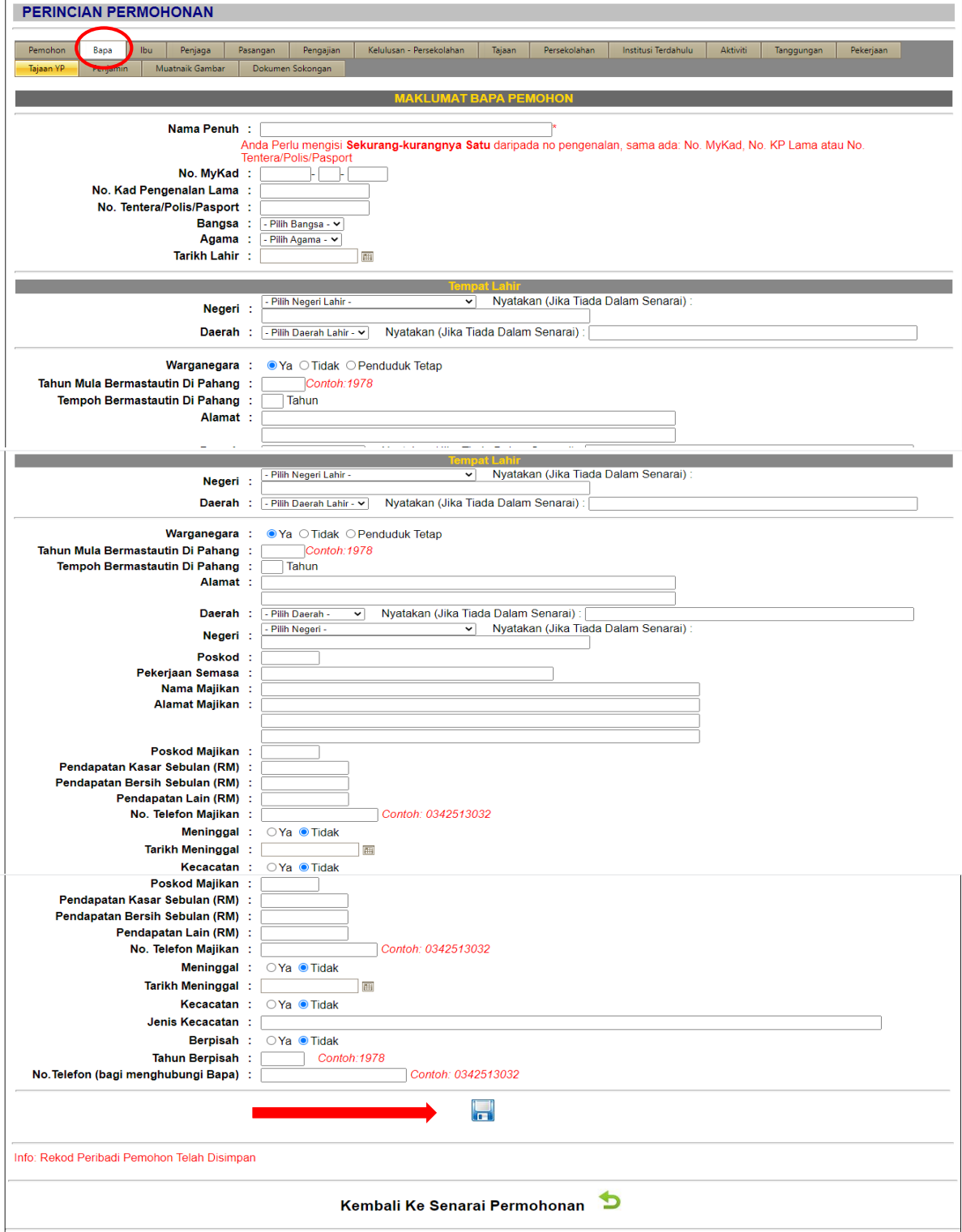

- 9. Lengkapkan maklumat **Ibu** di ruangan yang disediakan dan klik a untuk disimpan.
	- a. Sila pastikan Nombor KP dan Ejaan Nama Ibu adalah betul mengikut kad pengenalan.
	- b. Bagi ruangan maklumat ibu, jika ibu tidak bekerja sila masukkan suri rumah sebagai pekerjaan semasa.
	- c. Sila pastikan anda mengisi **SEMUA** maklumat yang terdapat di bahagian ini.
	- d. Sila masukkan gaji kasar ibu pemohon.
	- e. Sila penuhkan semua ruangan ini walaupun ibubapa telah meninggal dunia.

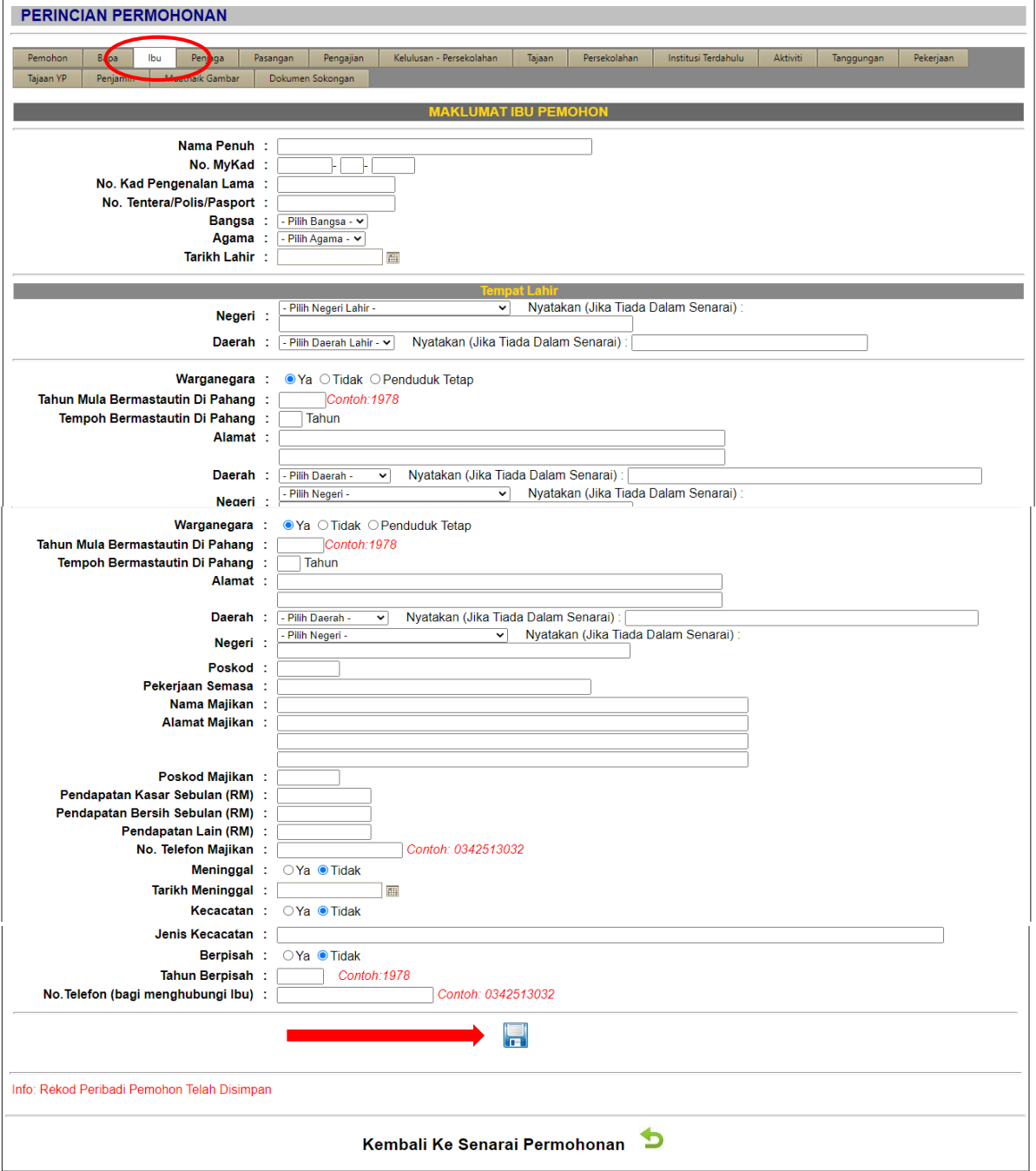

- 10. Lengkapkan maklumat **Penjaga** di ruangan penjaga dan klik **untuk disimpan.** 
	- a. Sila pastikan Nombor KP dan Ejaan Nama Penjaga adalah betul mengikut kad pengenalan.
	- b. Sila pastikan anda mengisi **SEMUA** maklumat yang terdapat di bahagian ini.
	- c. Sila masukkan gaji kasar penjaga.

 $\mathbf{r}$ 

(Nota : Ruangan ini hanya perlu diisi oleh pemohon yang tinggal selain dari ibubapa) $\mathbf{r}$ 

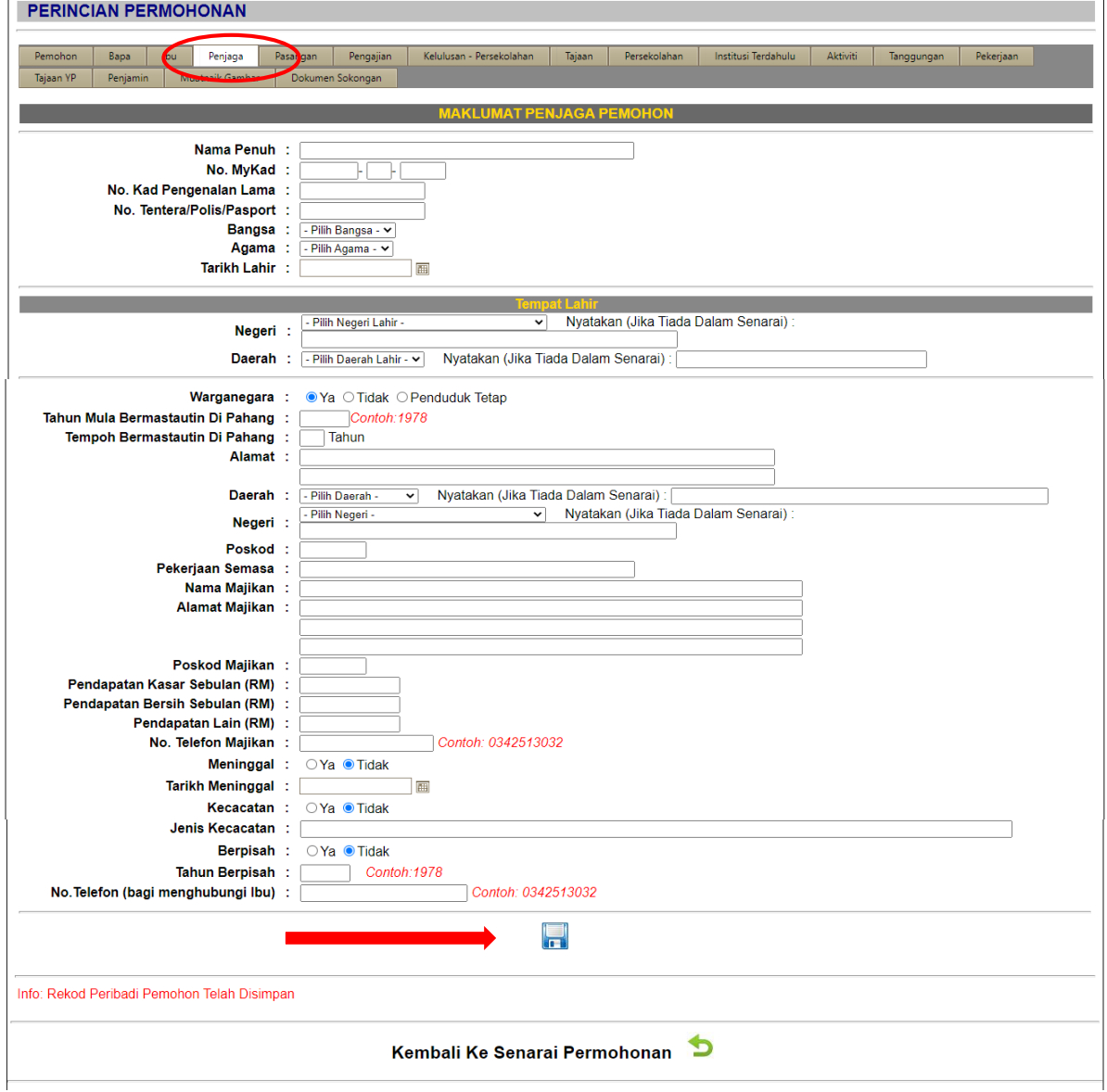

- 11. Lengkapkan ruangan **Pasangan** (bagi pemohon yang berkahwin sahaja) di ruangan yang disediakan dan klik nuntuk disimpan.
	- a. Sila pastikan Nombor KP dan Ejaan Nama Penjaga adalah betul mengikut kad pengenalan.
	- b. Sila pastikan anda mengisi **SEMUA** maklumat yang terdapat di bahagian ini.
	- c. Bagi pemohon **BUJANG**, sila kosongkan sahaja ruangan ini.

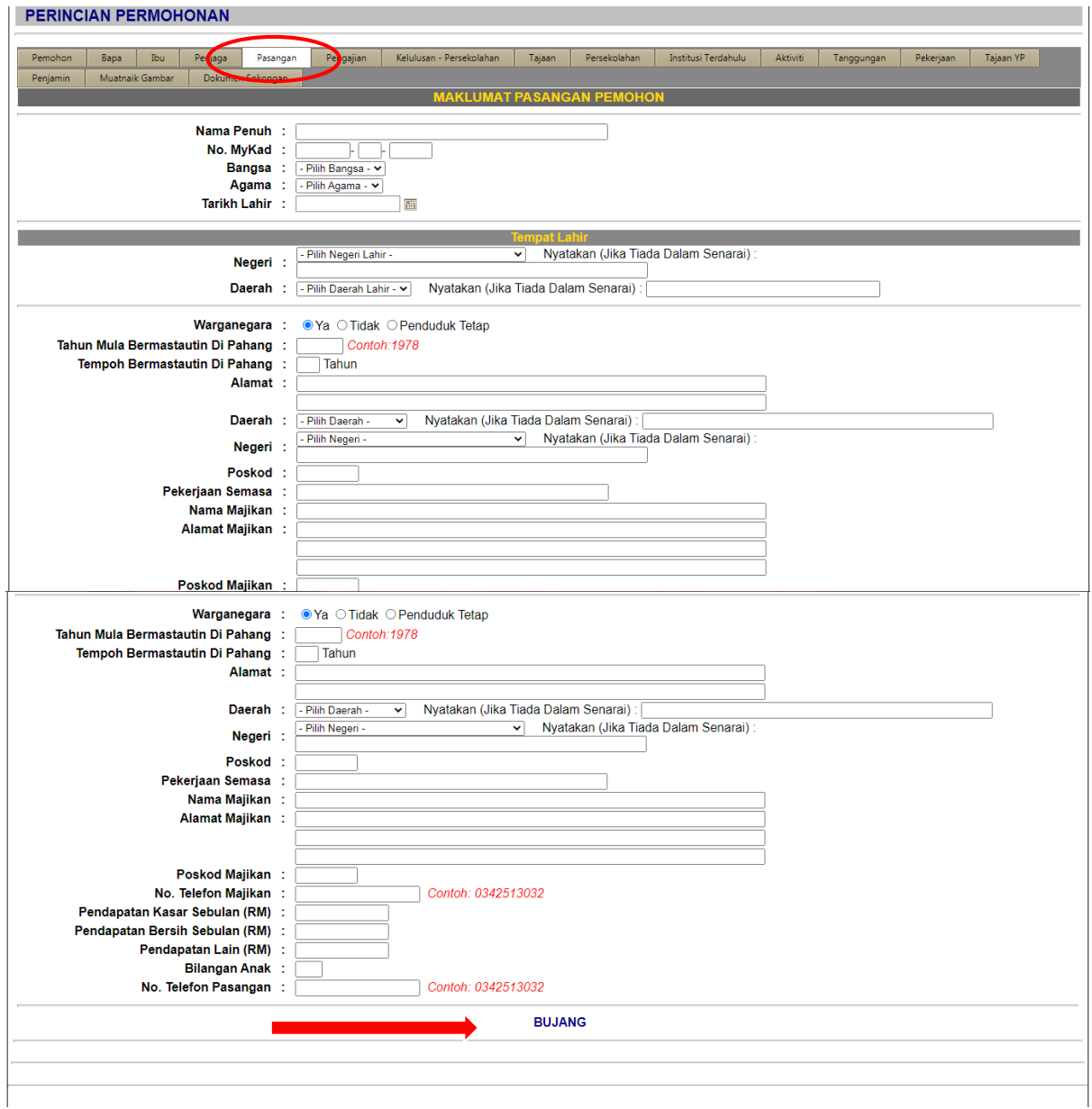

12. Pemohon **WAJIB** melengkapkan maklumat **Pengajian** mengikut surat tawaran pengajian/institusi pemohon dan klik a untuk disimpan.

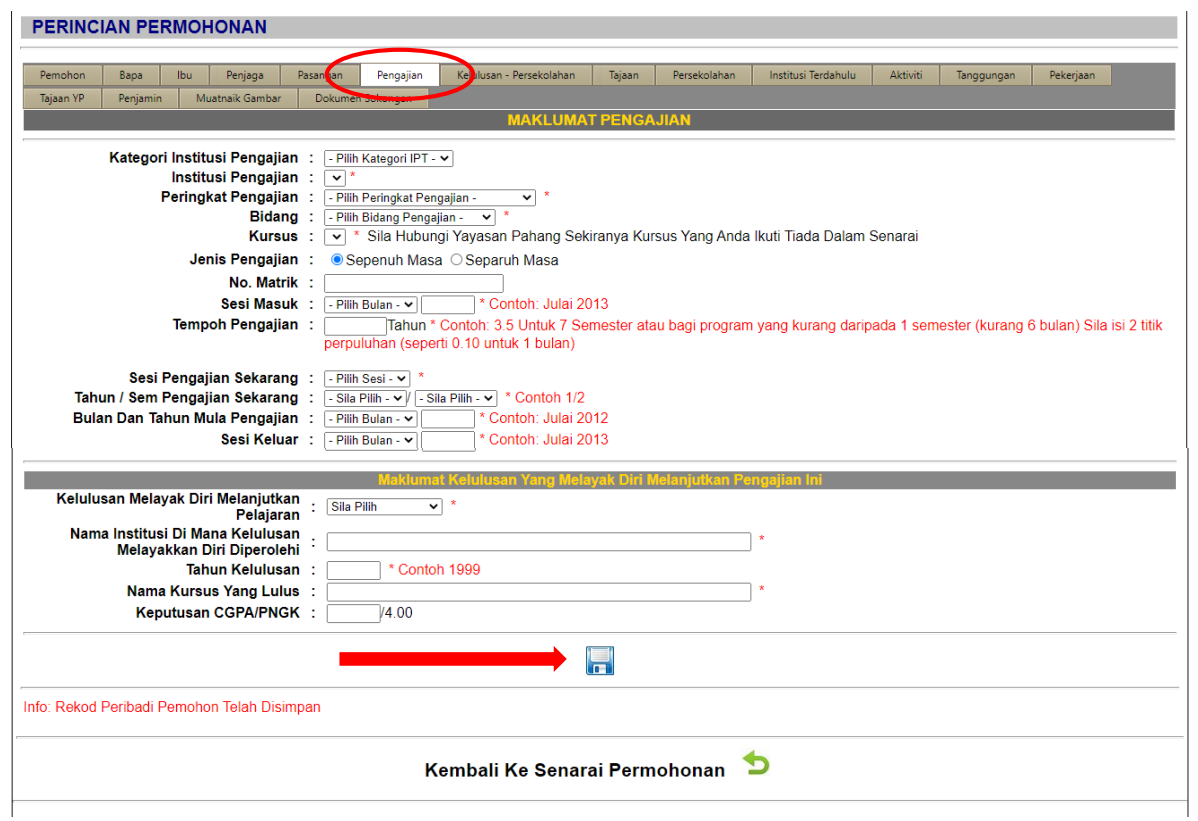

13. Senaraikan maklumat **Kelulusan-Persekolahan**. Sila klik + untuk masukkan & tambah subjek dan keputusan yang diperolehi dan klik **untuk disimpan.** 

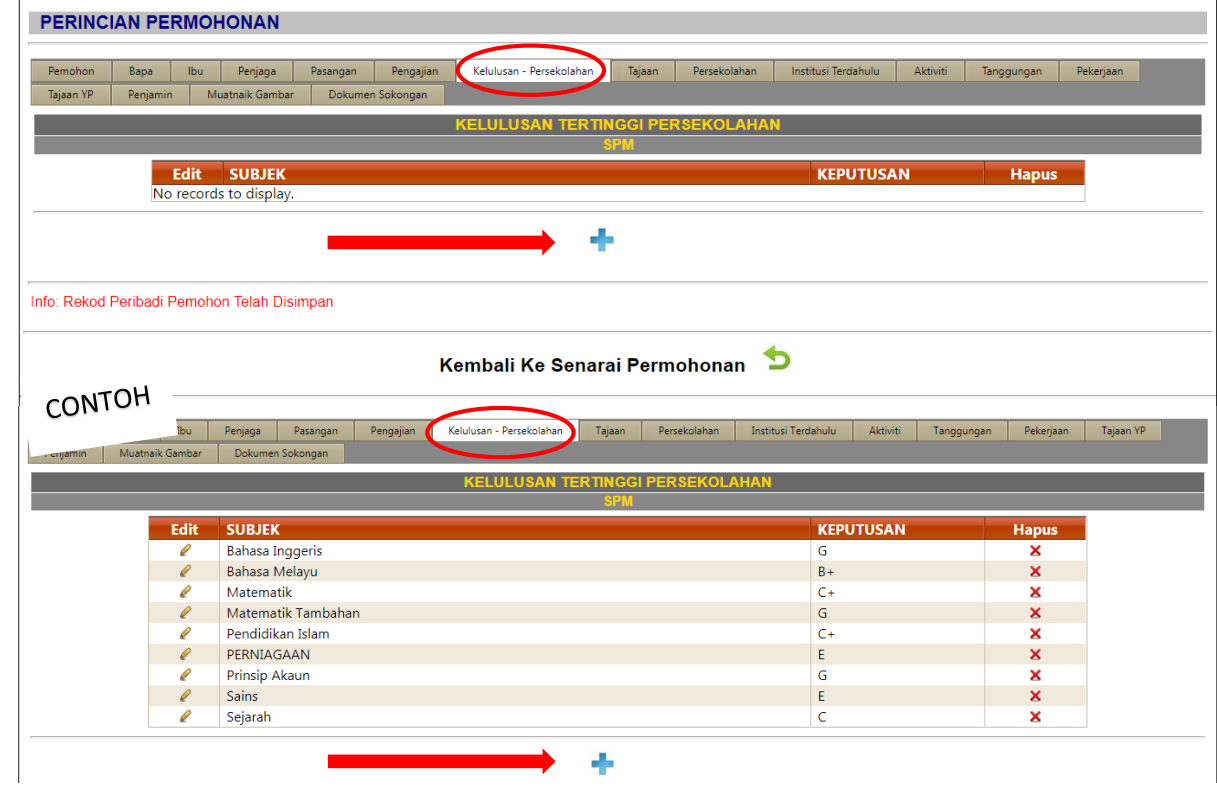

14. Senaraikan maklumat berkaitan **Tajaan**, jika pernah menerima tajaan di Institusi Pengajian Tinggi (IPT) sebelum ini (sekiranya ada). Sila klik untuk masukkan & tambah maklumat dan klik  $\begin{bmatrix} 1 \\ 0 \end{bmatrix}$  untuk disimpan.

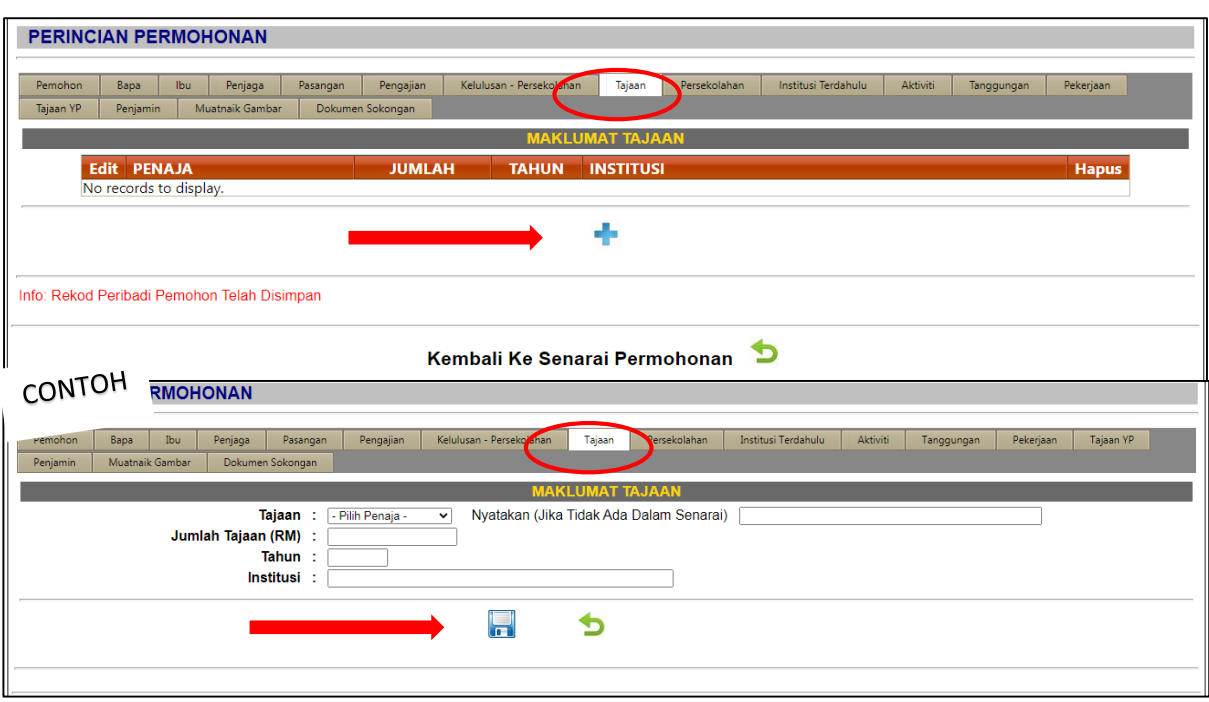

15. Senaraikan maklumat berkaitan **Persekolahan** (nama sekolah, tahun pengajian dan kelulusan). Sila klik  $\begin{array}{ccc} \text{#} & \text{untuk} \\ \text{#} & \text{untuk} \end{array}$  tambah maklumat dan klik  $\begin{array}{ccc} \text{#} & \text{untuk} \end{array}$ disimpan.

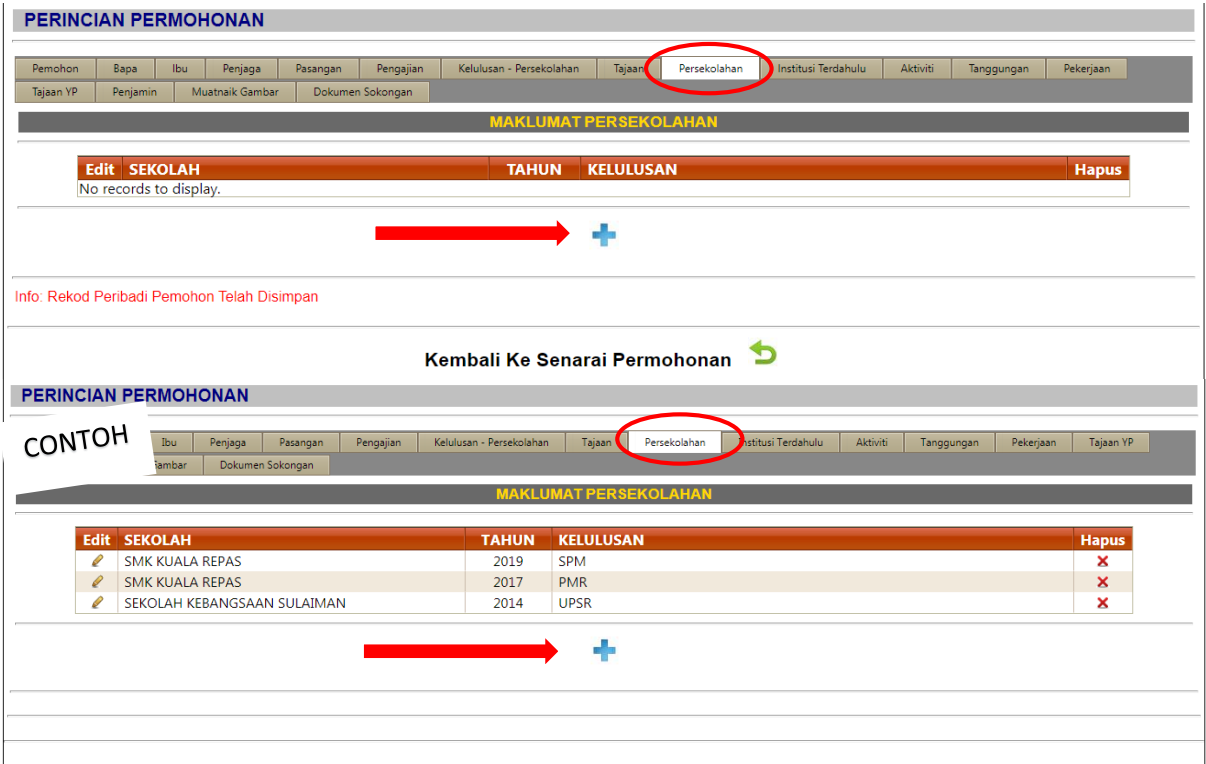

16. Senaraikan maklumat **Institusi Terdahulu** yang melayakkan diri melanjutkan pengajian. Sila kilk <sub>1</sub> untuk masukkan & tambah maklumat dan klik 1, untuk disimpan.

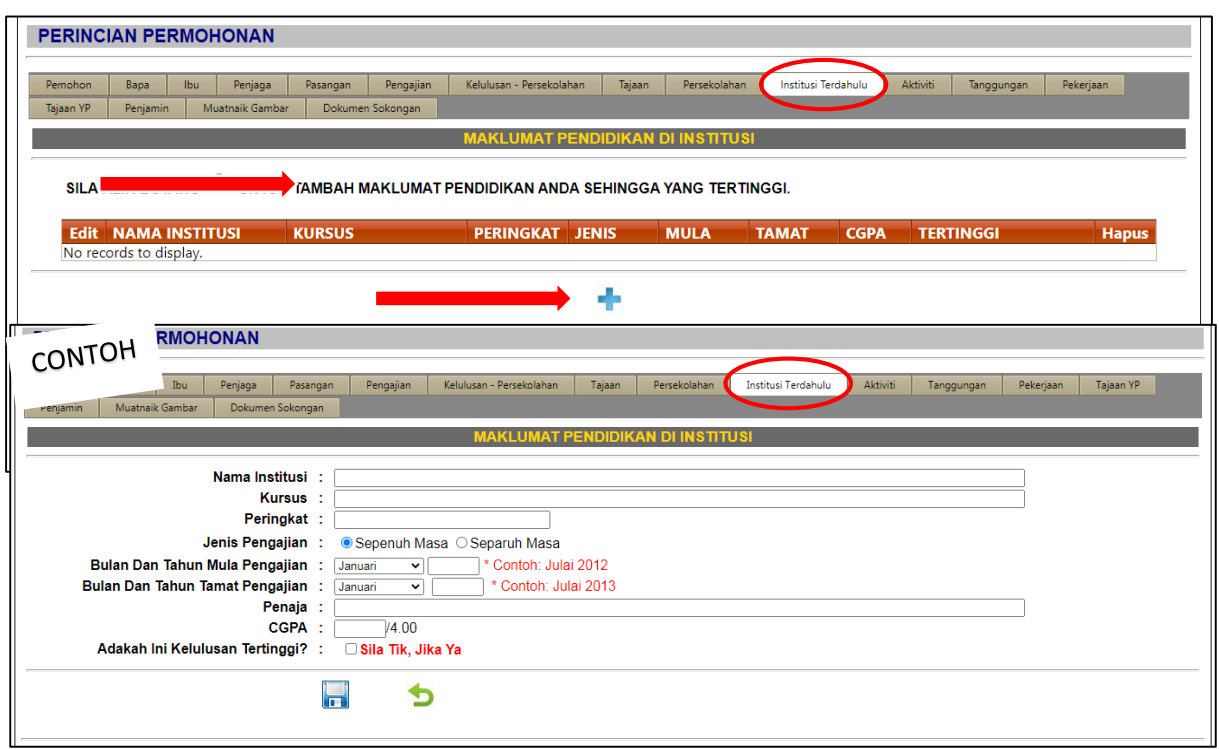

17. Senaraikan maklumat berkaitan kegiatan ko-kurikulum/ sumbangan/ anugerah kecemerlangan yang diperolehi dalam ruangan Aktiviti. Sila klik + untuk masukkan & tambah maklumat dan klik untuk disimpan.

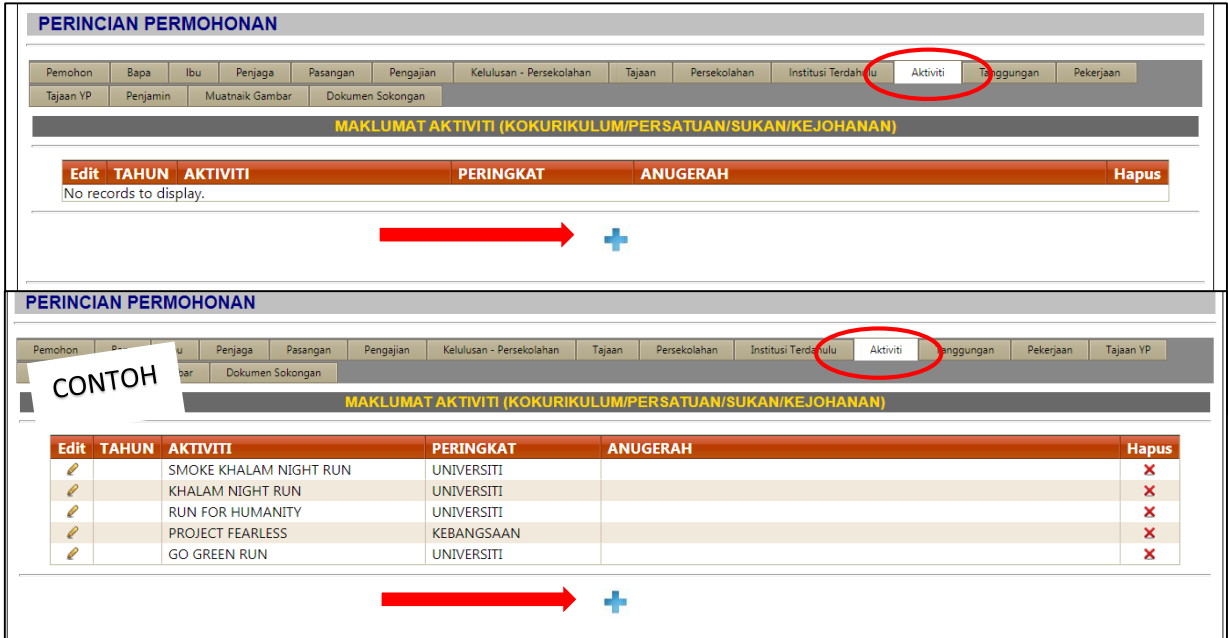

18. Senaraikan maklumat anak dalam tanggungan ibubapa/ penjaga (termasuk pemohon **ATAU** sekiranya pemohon yang telah berkahwin, sila senaraikan nama tanggungan pemohon) dalam ruangan tanggungan. Slik klik + untuk masukkan & tambah maklumat dan klik  $\begin{bmatrix} 1 \\ 0 \end{bmatrix}$  untuk disimpan.

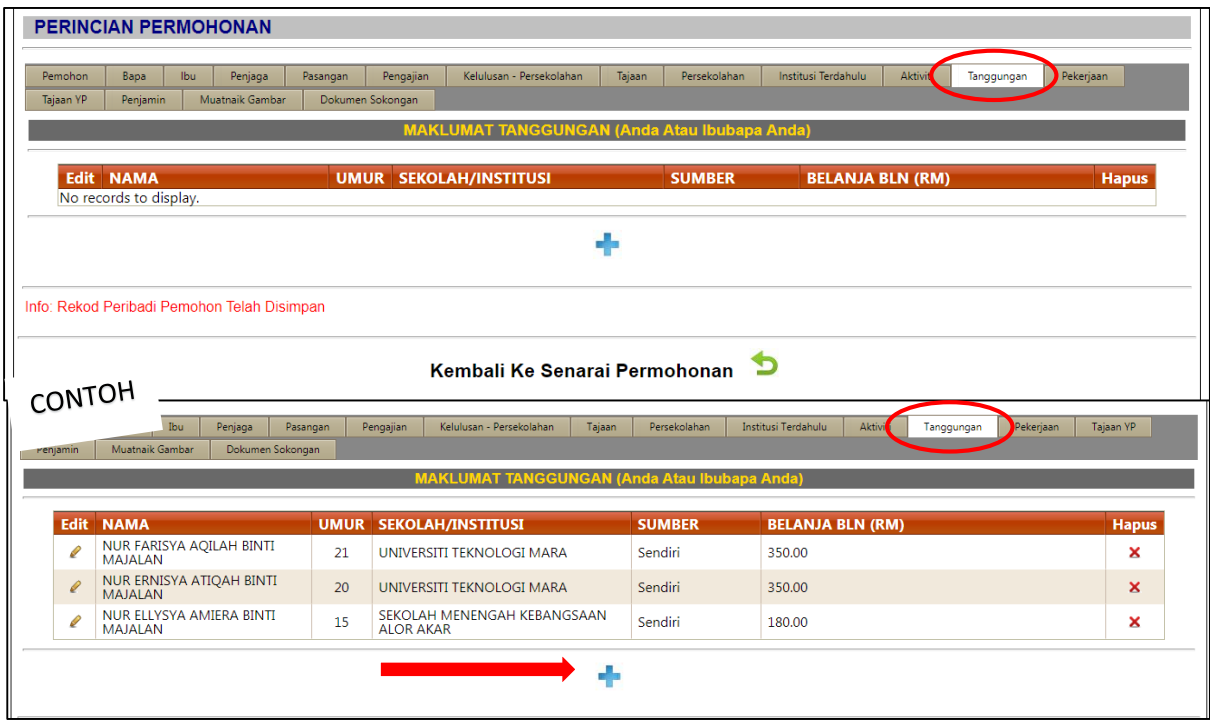

19. Senaraikan maklumat berkaitan **Pekerjaan** (bagi pemohon yang bekerja sahaja). Sila klik untuk masukkan & tambah maklumat dan klik untuk simpan.

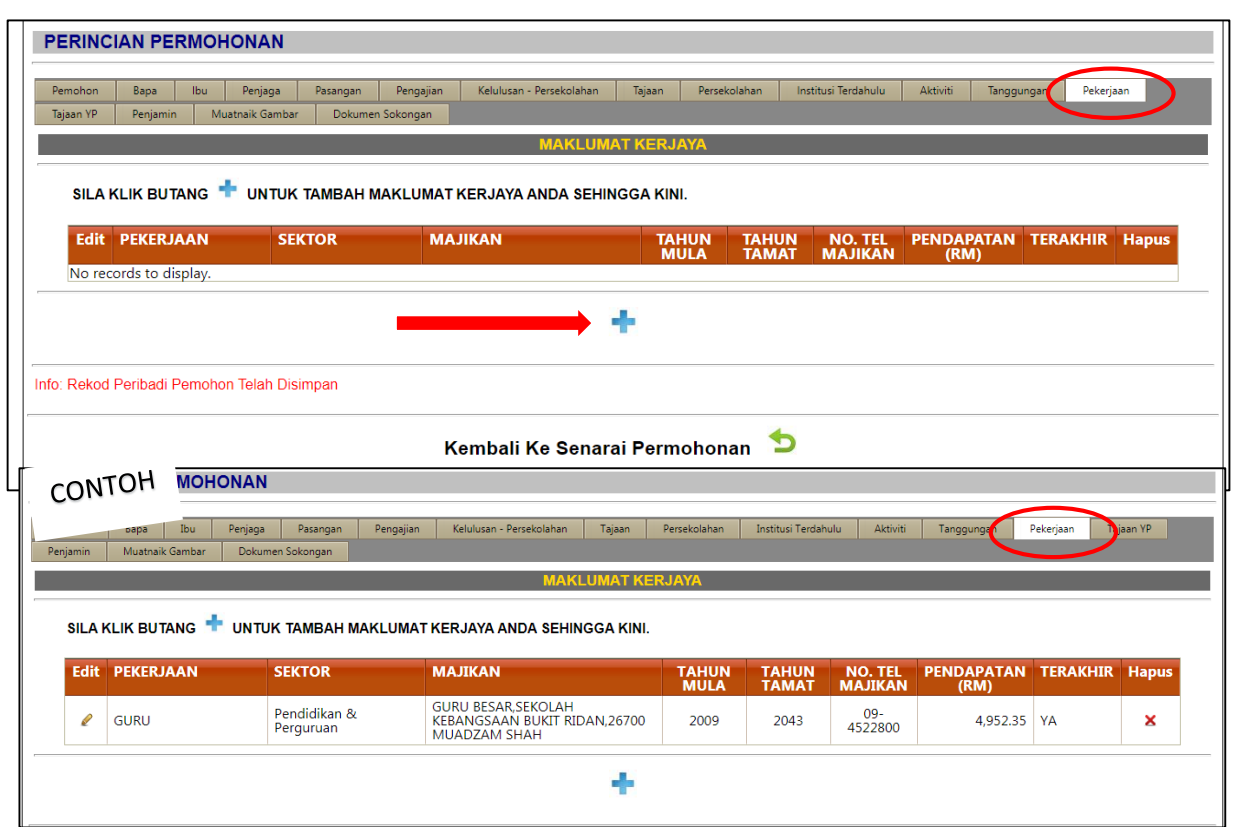

20. Senaraikan maklumat **Tajaan YP** jika anda atau ahli keluarga/suami/isteri mendapat tajaan pinjaman YP (sekiranya ada). Sila klik  $\frac{1}{2}$  untuk masukkan & tambah maklumat dan klik untuk disimpan.

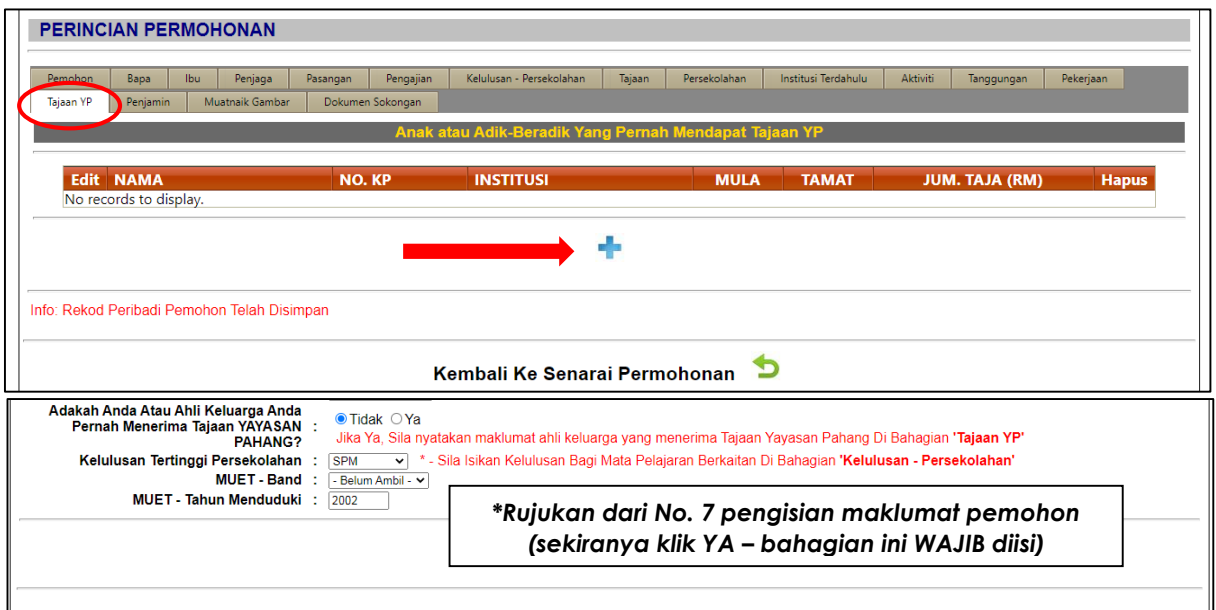

21. Lengkapkan maklumat **Penjamin** mengikut syarat-syarat kelayakan penjamin yang telah ditetapkan. Sila klik number untuk disimpan.

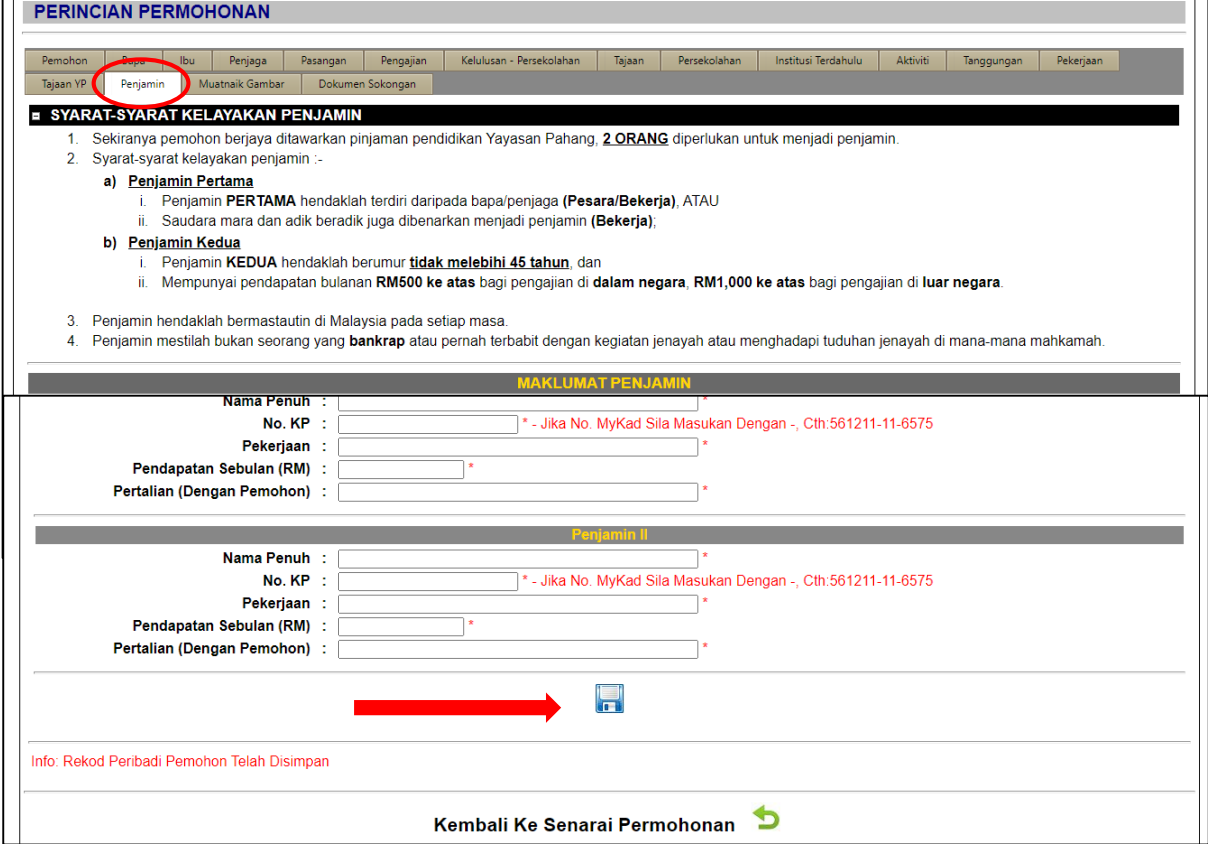

22. Pemohon **WAJIB** memuatnaik gambar (bersaiz passport) dan klik **untuk** disimpan.

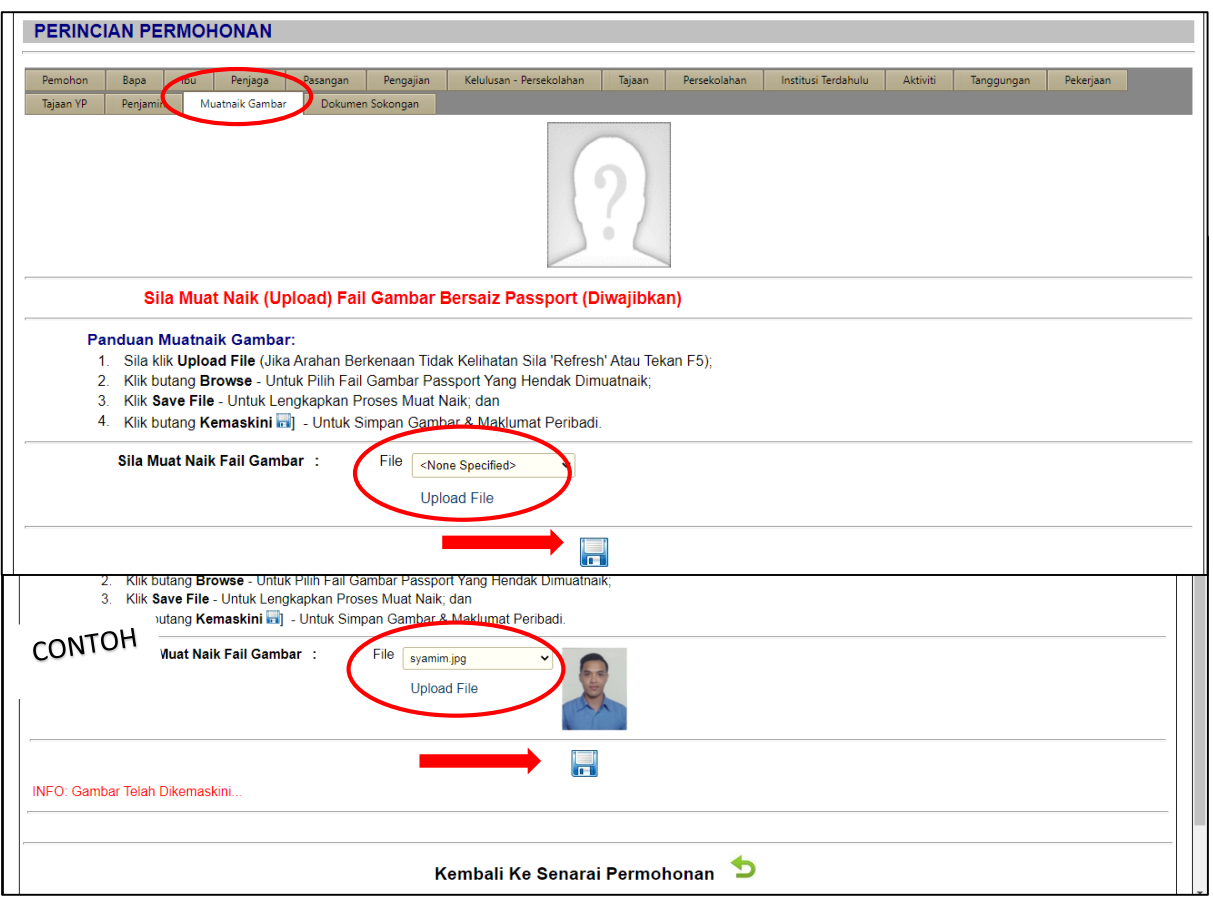

23. Sila klik **Pilih** bagi dokumen sokongan. **WAJIB** isi sama ada **mematuhi** atau **tidak berkaitan** supaya penghantaran boleh dilaksanakan dan dokumen-dokumen sokongan ini perlu dimuatnaik (upload).

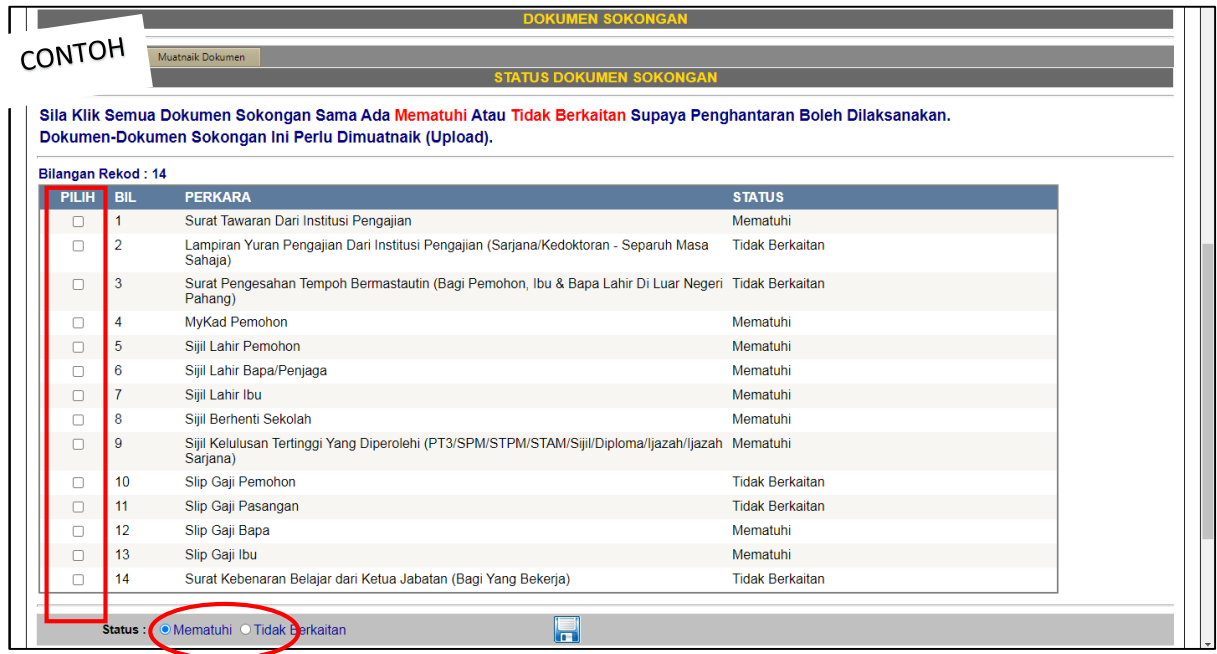

24. Dokumen-dokumen sokongan (**Status Dokumen Mematuhi**) ini perlu dimuat naik (upload) di ruangan Muatnaik Dokumen mengikut kategori dan keterangan dokumen. Jika dokumen sokongan yang berkaitan tidak lengkap atau tidak mencukupi, permohonan anda boleh **DITOLAK**. Salinan kad pengenalan, surat beranak dan slip gaji pemohon,ibu dan bapa **perlu dibuat palang dengan menulis "UNTUK KEGUNAAN YP SAHAJA"** sebelum dimuatnaik.

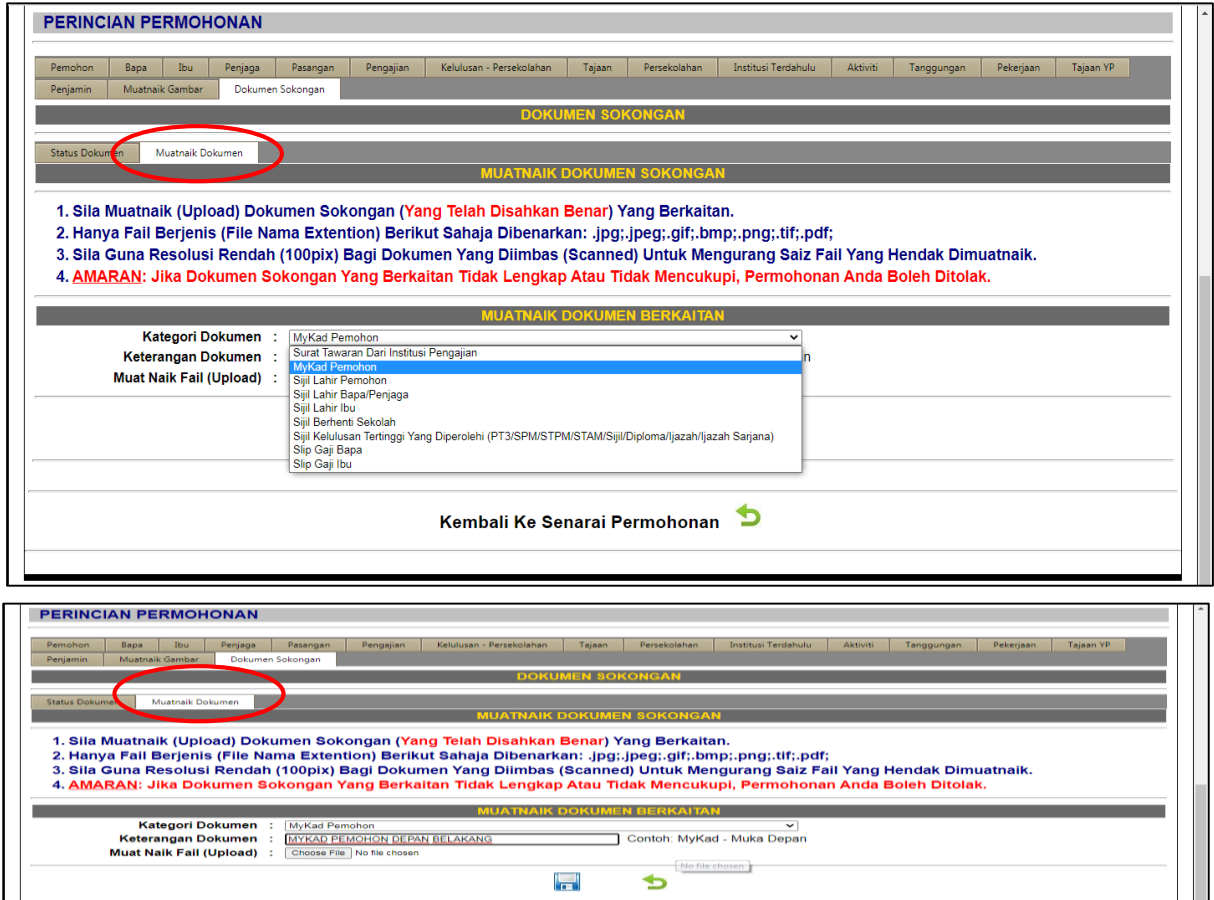

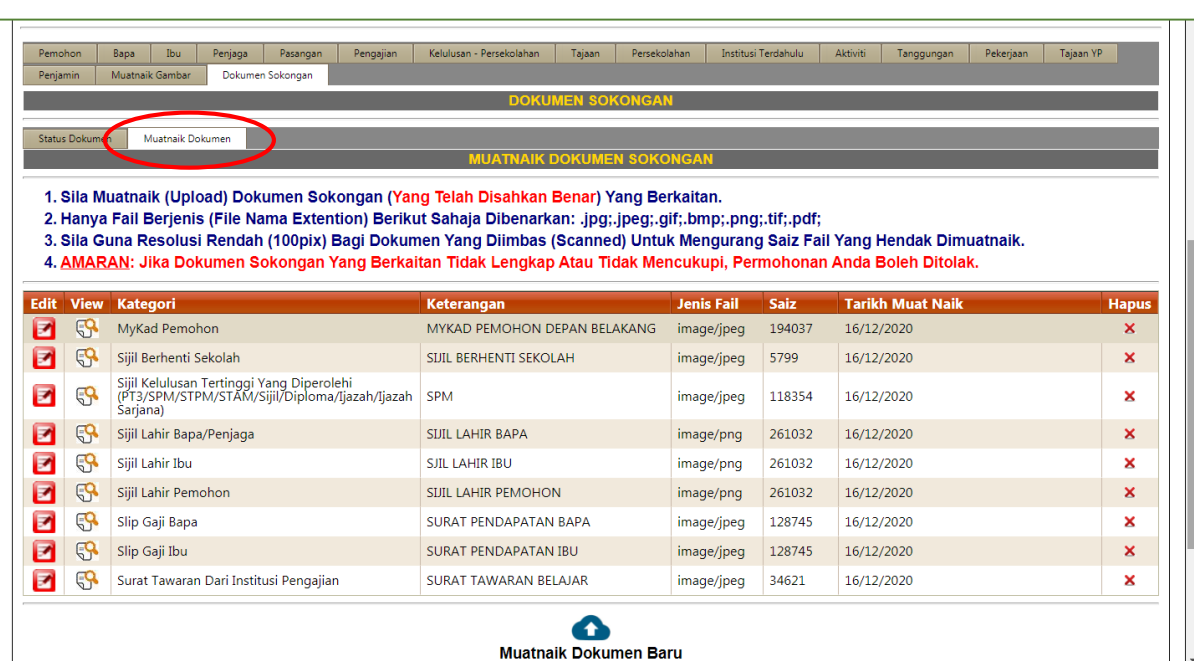

Kembali Ke Senarai Permohonan

25. Sebelum Sah & Hantar permohonan, pemohon **WAJIB** semak dan pastikan semua maklumat telah diisi dengan lengkap dan dokumen telah dimuatnaik sebelum permohonan dihantar secara online. Sila tanda √ di perakuan pemohon dan tekan butang Submit untuk hantar permohonan secara online.

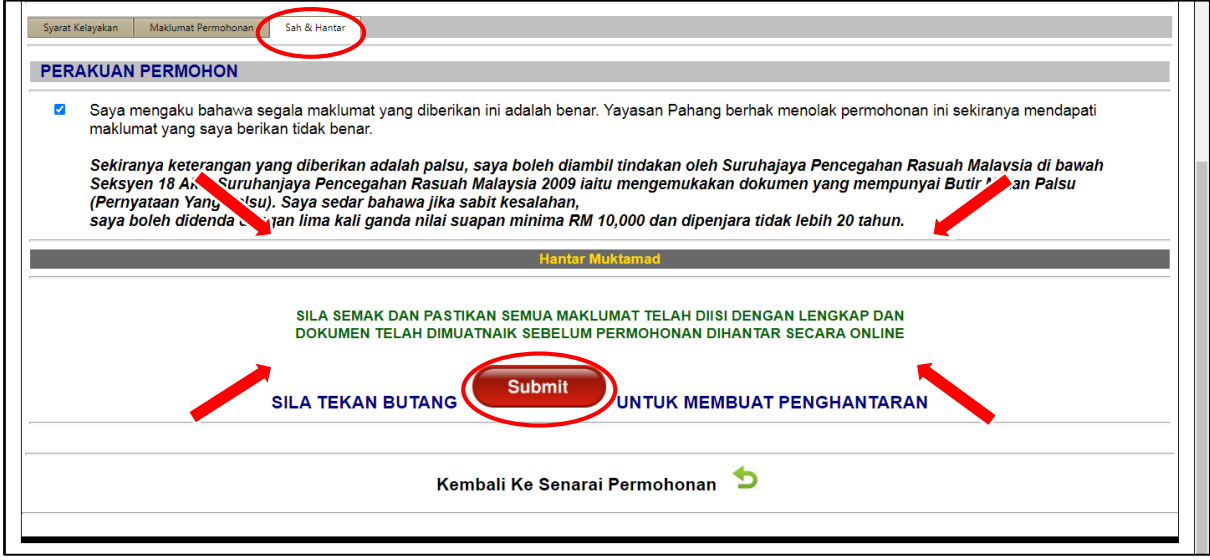

26. Pemohon **WAJIB** mencetak borang permohonan dan tandatangan di ruangan yang disediakan seterusnya *scan* **dan e-melkan kepada pinjaman@yp.org.my**.

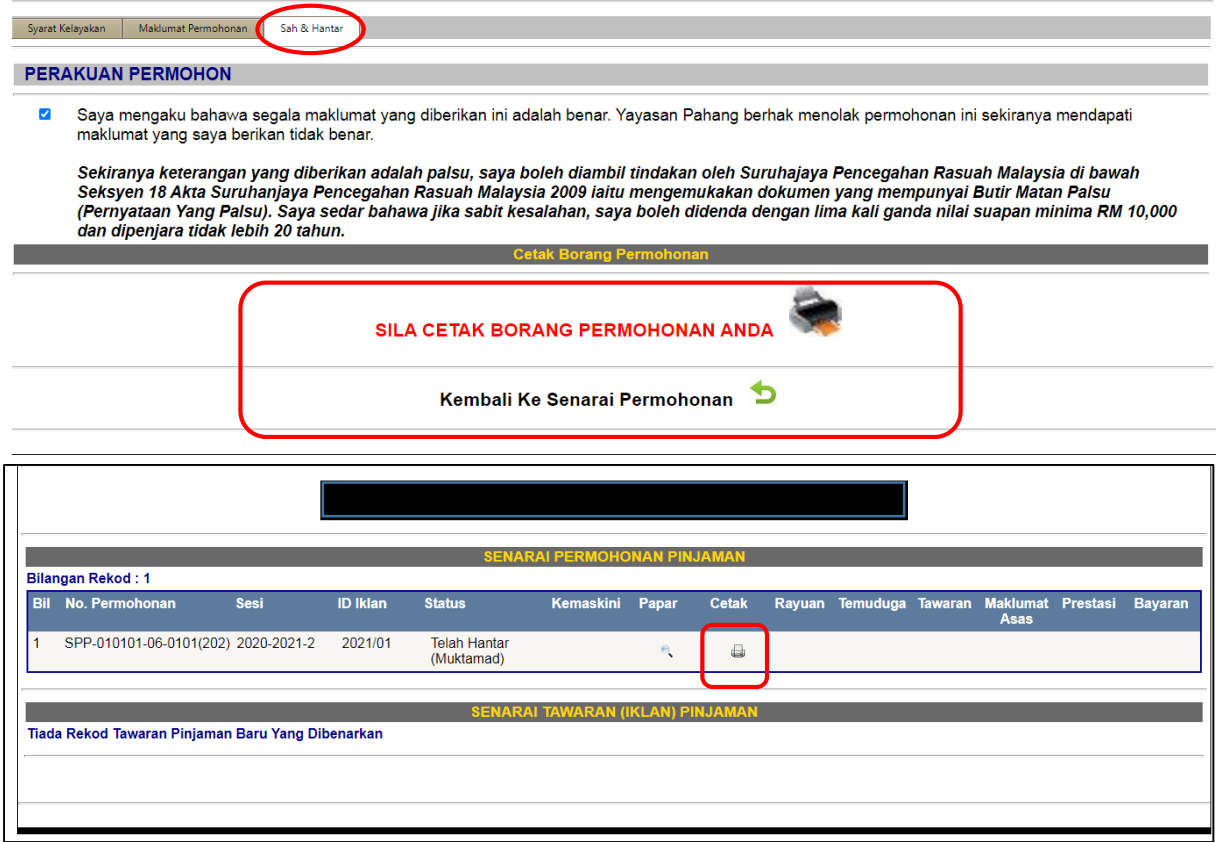